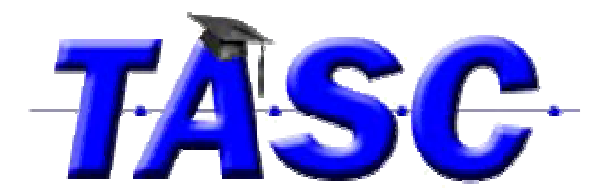

## **Creating Pictures Symbols Using PowerPoint**

- 1. Open a new PowerPoint slide show and choose a layout with pictures and text.
- 2. Insert text (top or bottom does not matter, but be consistent. ALWAYS have the words to increase literacy!).
- 3. Insert a picture:
	- a. Microsoft Clip Art Gallery (Insert > Clip Art)
	- b. Digital Camera/Scanner/File (Insert> Picture)
	- c. Internet/Google Images
		- i. Go to www.google.com and above the box where the search words are typed click on the tab with word images.
		- ii. Search for the image. Sometimes adding words like "clipart", "picture", or "drawing" can narrow the search. If the pictures do not appear, try typing in a synonym and searching again. Narrow search down using type of picture and color.
		- iii. When a picture has been found, click on it and then click See Full Size Image. Copy the picture once it is displayed. (Right click>Copy *or* Left Click> Ctrl C)
		- iv. Click on the slide where the picture is to be placed and paste the picture there. (Right Click> Paste *or* Ctrl V; in Microsoft Office 10, select paste option with clip art icon).
- 4. Repeat the process by inserting a new slide or duplicate the first slide and replacing the text and picture.
- 5. When finished, select print and from menu change from printing full page slides to handouts.

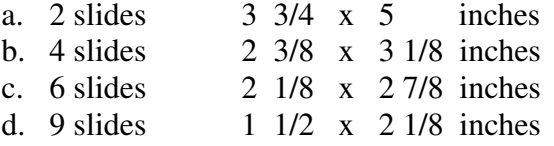

(Great for visual schedules!)

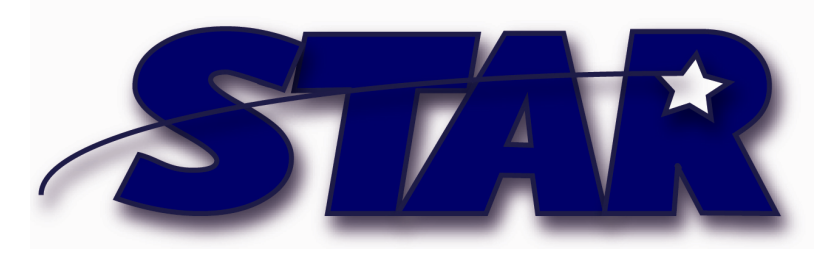

**www.startraining.org**  Free On-Line Training funded through Alabama Statewide Assistive Technology Resource